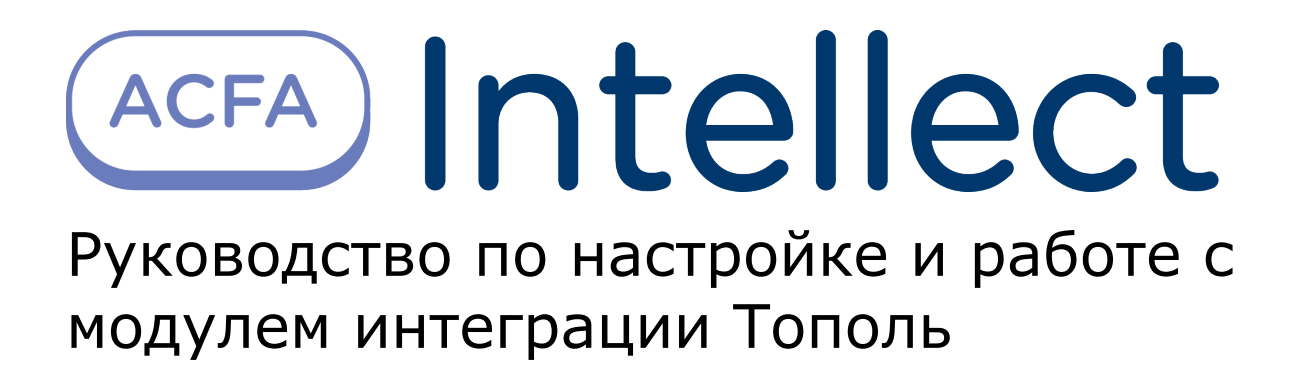

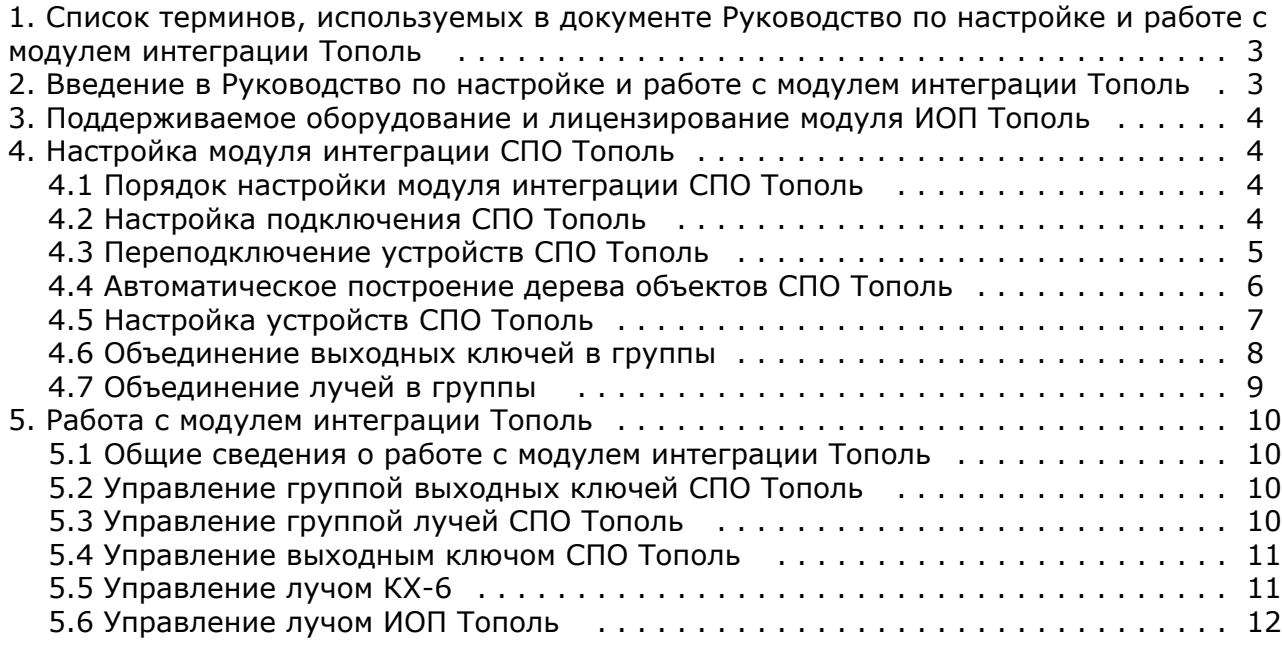

# <span id="page-2-0"></span>**Список терминов, используемых в документе Руководство по настройке и работе с модулем интеграции Тополь**

Сервер *Интеллект* – компьютер с установленной конфигурацией **Сервер** программного комплекса *Интеллект.*

Система периметральной охраны (СПО) - программно-аппаратный комплекс, предназначенный для осуществления контроля нарушения периметра.

Адресное устройство – устройство СПО *Тополь*, подключенное к линии связи, имеющее собственный адрес и обменивающееся информацией с ПК *Интеллект*.

ИОП *Тополь* (Извещатель Охраны Периметра) – извещатель, предназначенный для использования в составе автономной и интегрированной систем охраны объектов по периметру охраняемой зоны. Работа извещателя основана на преобразовании механических колебаний в электрические сигналы в датчиках, установленных на заграждении, в момент преодоления нарушителем заграждения или его разрушения.

Концентратор шлейфов КХ-6 – устройство, входящее в состав оборудования Сети передачи извещений, предназначенной для сбора информации о состоянии охранных, пожарных извещателей и других приборов, имеющих релейные выходы на шлейфы сигнализации. Устройство выполняет функции приема извещений по шести шлейфам сигнализации от извещателей о состоянии выходных реле, преобразования информации, полученной по шлейфам, в последовательный код с последующей передачей по трехпроводной линии связи интерфейса RS485, контроля режимов работы и исправности оборудования с отображением на внутренних светодиодных индикаторах, сопровождаемым звуковым сигналом и выдачей извещения по линии связи интерфейса RS485.

Расширитель шлейфов ЕХ-6 – устройство, входящее в состав оборудования Сети передачи извещений. Устройство выполняет функции приема информации, поступающей по трехпроводной линии связи интерфейса RS485, преобразования принятой информации в состояние выходных реле шести шлейфов сигнализации, соответствующих состоянию шести шлейфов концентратора КХ-6, контроля режимов работы и исправности оборудования с отображением на внутренних светодиодных индикаторах, сопровождаемым звуковым сигналом и выдачей извещения.

# <span id="page-2-1"></span>**Введение в Руководство по настройке и работе с модулем интеграции Тополь**

### **На странице:**

- [Назначение и структура Руководства](#page-2-2)
- [Общие сведения о программном модуле](#page-2-3)
- [«Тополь»](#page-2-3)

## <span id="page-2-2"></span>**Назначение и структура Руководства**

Документ Руководство по настройке и работе с модулем интеграции Тополь является справочно-информационным пособием и предназначен для пользователей программного модуля *Тополь*, входящего в состав системы периметральной охраны, реализованной на основе программного комплекса *ACFA Intellect*.

В данном Руководстве представлены следующие материалы:

- 1. общие сведения о программном модуле *Тополь*;
- 2. настройка программного модуля *Тополь*;
- 3. работа с программным модулем *Тополь*.

### <span id="page-2-3"></span>**Общие сведения о программном модуле «Тополь»**

Программный модуль *Тополь* является компонентом системы периметральной охраны, реализованной на базе ПК *ACF A Intellect*, и предназначен для обеспечения взаимодействия ПК *ACFA Intellect* с системой охраны периметра *Тополь* ( производитель Полисервис НПФ).

#### **Примечание.** ⋒

Подробные сведения о кабельной системе охраны периметра *Тополь* приведены в официальной справочной документации по данной системе.

В ПК *ACFA Intellect* интегрированы следующие адресные устройства СПО *Тополь*:

- 1. ИОП *Тополь*.
- 2. Концентратор шлейфов КХ-6.
- 3. Расширитель шлейфов ЕХ-6.
- Перед настройкой программного модуля *Тополь* необходимо выполнить следующие действия:
	- 1. Установить аппаратные средства *СПО Тополь* на охраняемый объект.
	- 2. Подключить *СПО Тополь* к Серверу.

# <span id="page-3-0"></span>**Поддерживаемое оборудование и лицензирование модуля ИОП Тополь**

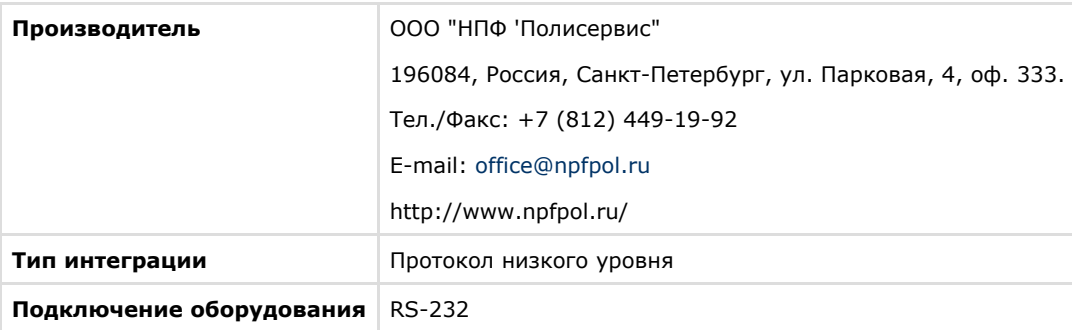

### **Поддерживаемое оборудование**

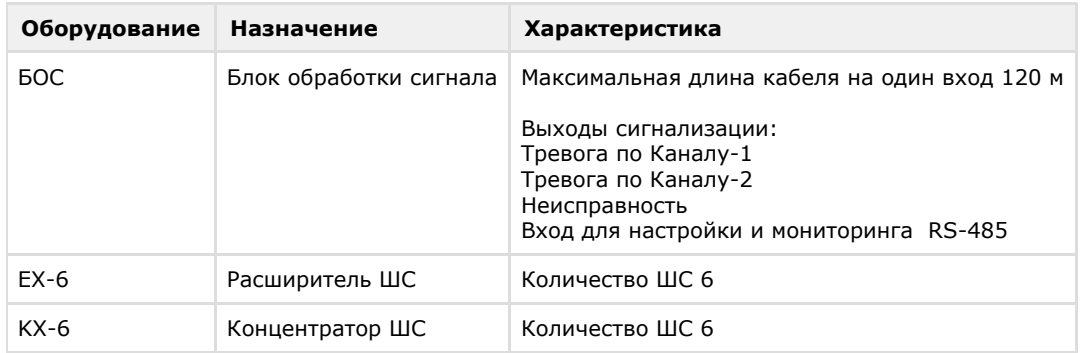

**Защита модуля** За 1 COM-порт.

# <span id="page-3-1"></span>**Настройка модуля интеграции СПО Тополь**

## <span id="page-3-2"></span>**Порядок настройки модуля интеграции СПО Тополь**

Настройка модуля интеграции *СПО Тополь* производится в следующей последовательности:

- 1. [Настройка подключения СПО](#page-3-3) *Тополь* к Серверу.
- 2. [Автоматический поиск подключенного оборудования.](#page-5-0)
- 3. [Настройка устройств СПО](#page-6-0) *Тополь*.

## <span id="page-3-3"></span>**Настройка подключения СПО Тополь**

Настройка подключения *СПО Тополь* осуществляется на панели настроек объекта **ПСЗ Тополь**. Данный объект создается на базе объекта **Компьютер** на вкладке **Оборудование** диалогового окна **Настройка системы**.

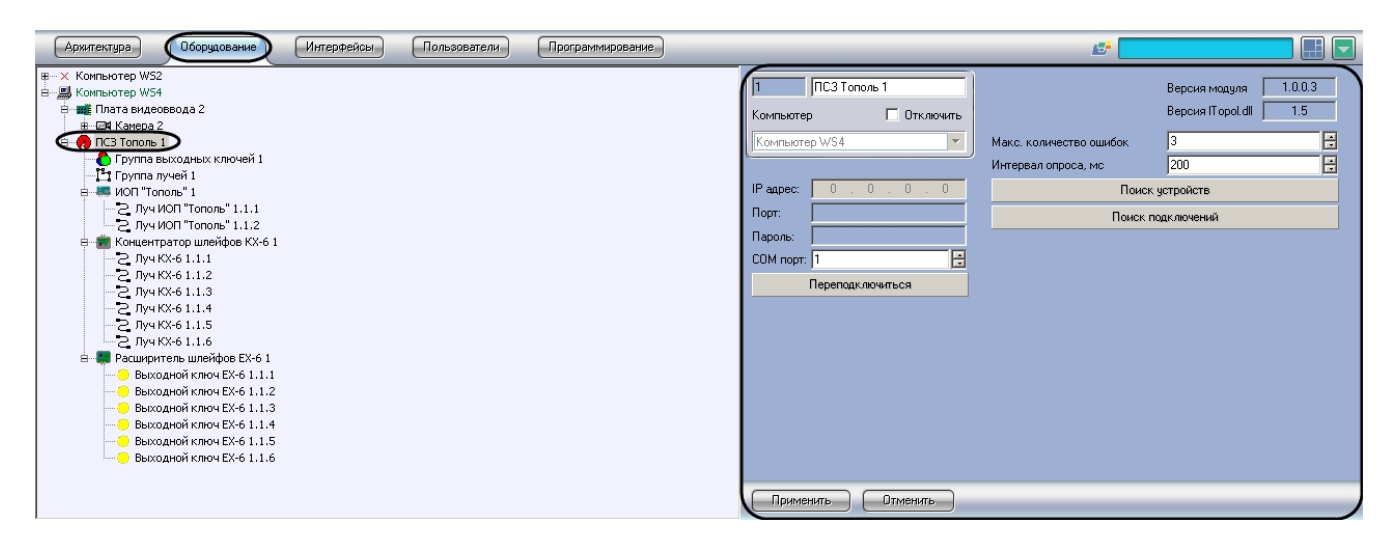

Для настройки подключения *СПО Тополь* к Серверу необходимо выполнить следующие действия:

1. Перейти на панель настроек объекта **Тополь**.

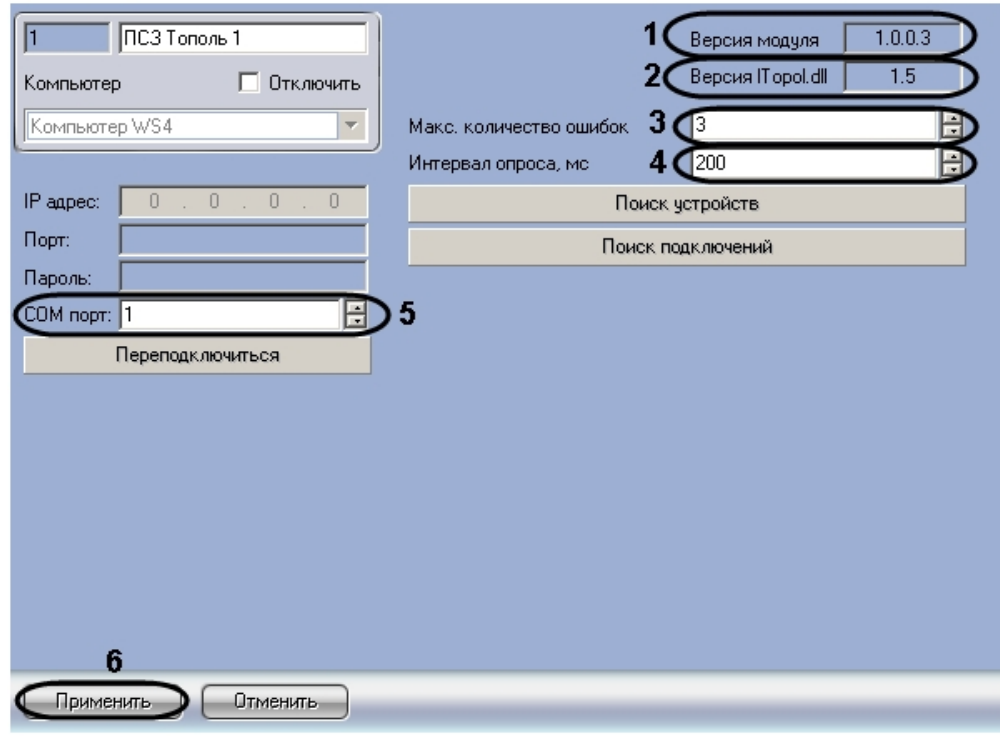

#### **Примечание.** O)

В поле **Версия модуля** указана версия модуля интеграции **ПСЗ Тополь** (**1**). В поле **Версия ITopol.dll** указана версия библиотеки, предоставляемой производителем ПСЗ Тополь для взаимодействия с устройствами (**2**).

- 2. В поле **Макс. количество ошибок** ввести с помощью кнопок **вверх-вниз** максимальное число ошибок при опросе COM-порта (**3**).
- 3. В поле **Интервал опроса, мс** ввести интервал опроса устройств по COM-порту (**4**).
- 4. В поле **COM-порт** ввести с помощью кнопок **вверх-вниз** номер COM-порта подключения системы (**5**).
- 5. Нажать на кнопку **Применить** (**6**).

<span id="page-4-0"></span>Настройка подключения *СПО Тополь* к Серверу завершена.

## **Переподключение устройств СПО Тополь**

При переподключении устройств СПО *Тополь* осуществляется разрыв связи с устройствами и последующее ее восстановление. Данная операция применяется, например, если связь с устройствами отсутствует, и необходимо осуществить попытку подключения, не дожидаясь, пока она будет произведена автоматически.

Для переподключения устройств СПО *Тополь* необходимо выполнить следующие действия:

1. Перейти на панель настроек объекта **ПСЗ Тополь**.

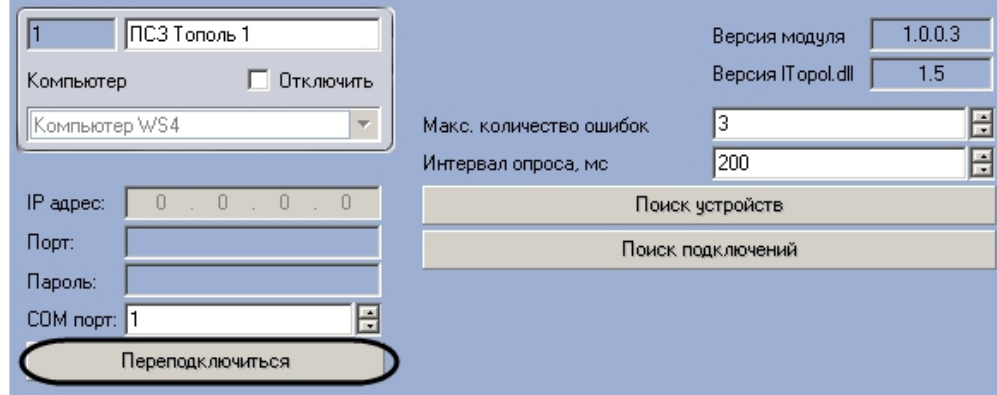

2. Нажать на кнопку **Переподключиться**.

Переподключение устройств СПО *Тополь* завершено.

## <span id="page-5-0"></span>**Автоматическое построение дерева объектов СПО Тополь**

При автоматическом построении дерева объектов происходит поиск и регистрация в ПК *ACFA Intellect* физически подключенных к Серверу адресных устройств СПО *Тополь*.

Для автоматического построения дерева объектов СПО *Тополь* необходимо выполнить следующие действия:

1. Перейти на панель настроек объекта **ПСЗ Тополь**.

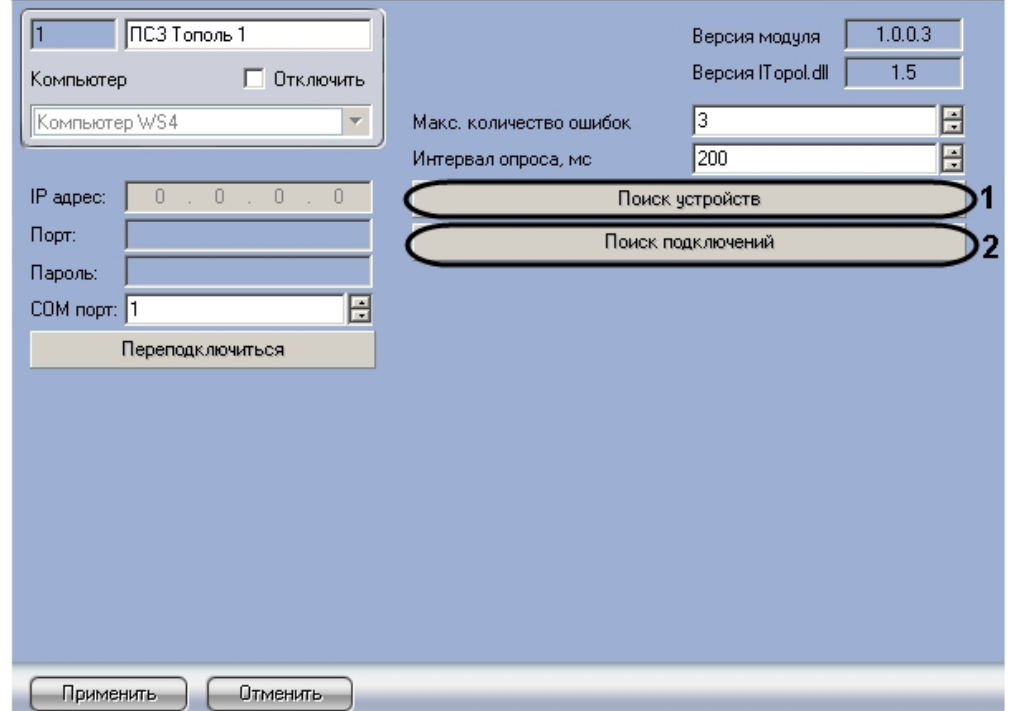

- 2. Для поиска устройств, подключенных к указанному при настройке подключения COM-порту, необходимо нажать на кнопку **Поиск устройств** (**1**).
- 3. Для поиска устройств по всем COM-портам системы нажать на кнопку **Поиск подключений** (**2**). Будут созданы объекты **ПСЗ Тополь**, соответствующие СОМ-портам, к которым подключены устройства СПО *Тополь*.

Подключенные адресные устройства и соответствующие им лучи и ключи будут добавлены в дерево оборудования ПК *ACFA Intellect*. При создании лучей или ключей сверх допустимого количества добавляемые объекты будут автоматически удаляться из дерева оборудования. При удалении луча или ключа из дерева оборудования удаляемый объект также исключается из групп, в которые он входит, от него перестают приходить любые (как информационные, так и тревожные) сообщения.

### **Примечание.**

Имеется возможность создавать не более 63 адресных устройств на базе одного объекта **ПСЗ Тополь**. При превышении этого ограничения создаваемый объект автоматически удаляется из дерева объектов.

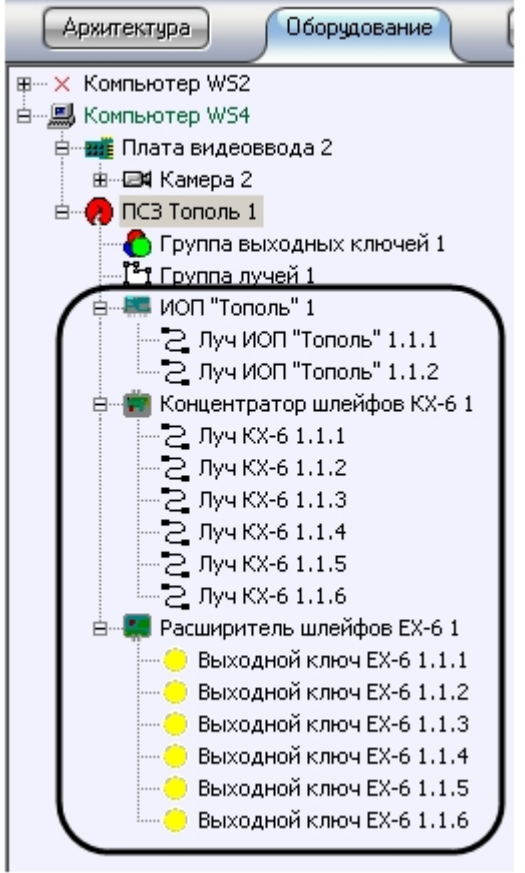

<span id="page-6-0"></span>Автоматическое построение дерева объектов завершено.

## **Настройка устройств СПО Тополь**

Настройка устройств СПО *Тополь* осуществляется на панели настроек объектов, соответствующих данным устройствам.

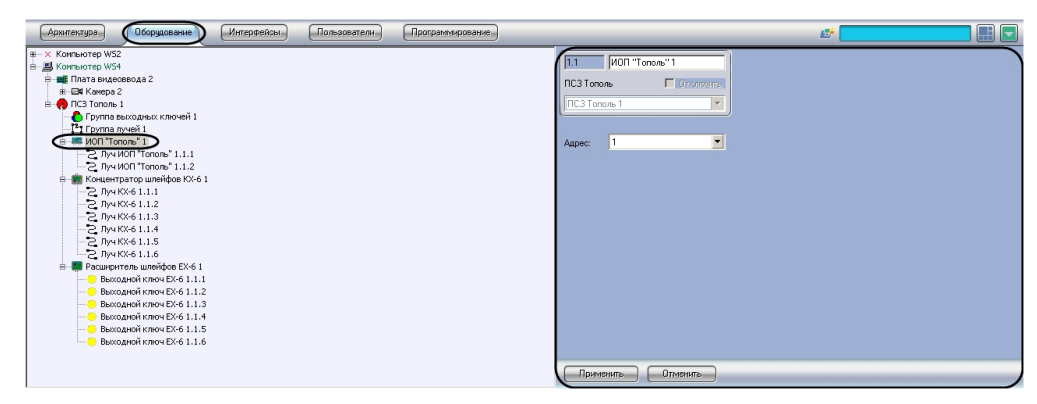

Устройства создаются на базе объекта **ПСЗ Тополь** автоматически при построении дерева объектов (см. раздел [Авто](#page-5-0) [матическое построение дерева объектов СПО Тополь](#page-5-0)). Настройка всех устройств системы (адресных устройств, лучей, ключей) осуществляется одинаковым образом.

Для настройки исполнительного устройства СПО *Тополь* необходимо выполнить следующие действия:

1. Перейти на панель настроек объекта, соответствующего требуемому устройству.

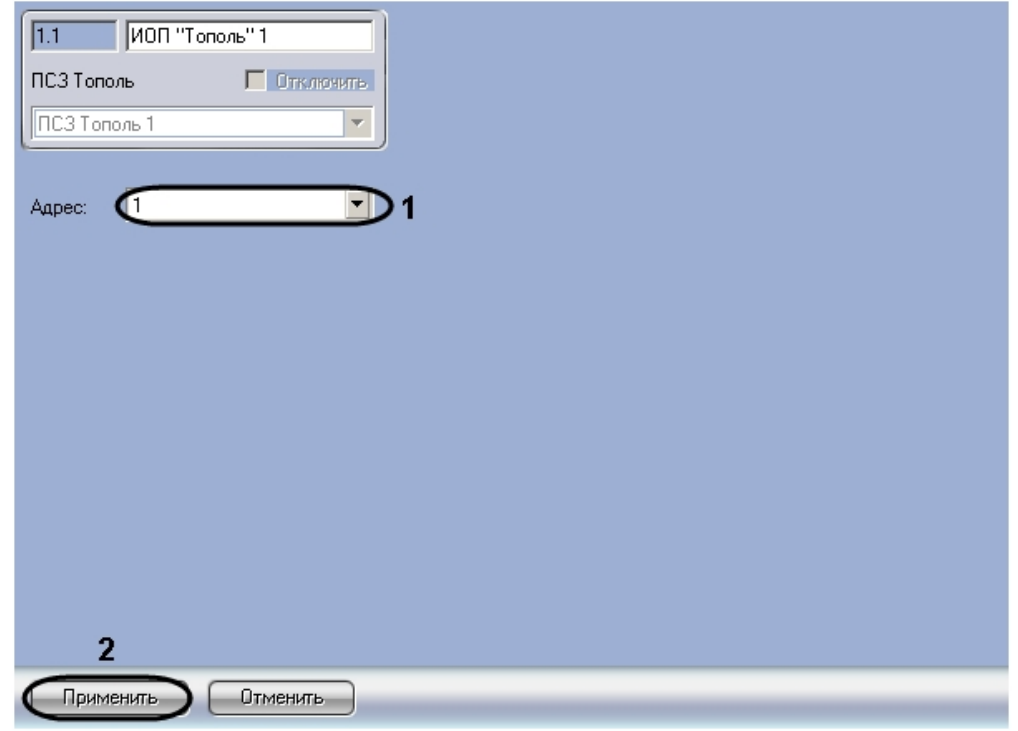

- 2. В раскрывающемся списке **Адрес** установлено значение, заданное при автоматическом построении дерева объектов (**1**). При необходимости возможно изменение данного адреса. Для изменения адреса контроллера необходимо выполнить следующие действия:
	- a. Выбрать новое значение из раскрывающегося списка.
	- b. Нажать на кнопку **Применить** (**2**).

Настройка исполнительного устройства СПО *Тополь* завершена.

## <span id="page-7-0"></span>**Объединение выходных ключей в группы**

Объединение выходных ключей в группы производится для одновременного управления несколькими ключами. В группы выходных ключей можно включать ключи, относящиеся не только к текущему объекту **ПСЗ Тополь**, но и ко всем таким объектам в дереве оборудования ПК *ACFA Intellect.*

В программном комплексе *ACFA Intellect* объединение выходных ключей в группы осуществляется на панели настроек объекта **Группа выходных ключей**. Данный объект создается на базе объекта **ПСЗ Тополь** на вкладке **О борудование** диалогового окна **Настройка системы**.

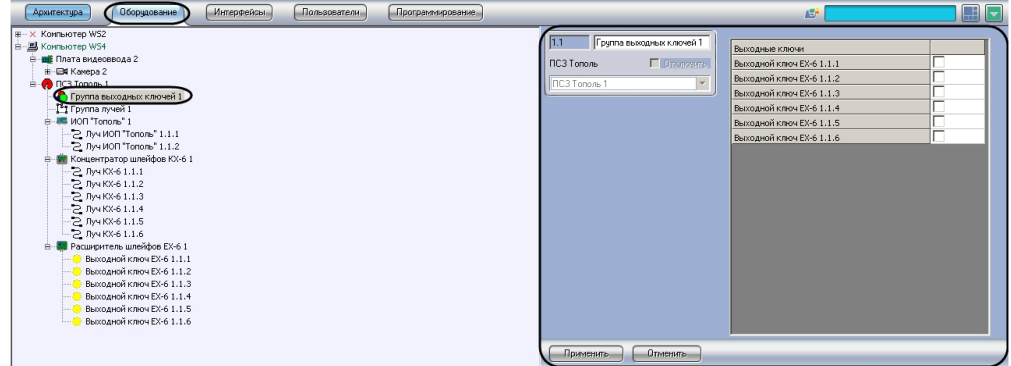

Для объединения выходных ключей в группу необходимо выполнить следующие действия:

1. Перейти на панель настроек объекта **Группа выходных ключей**.

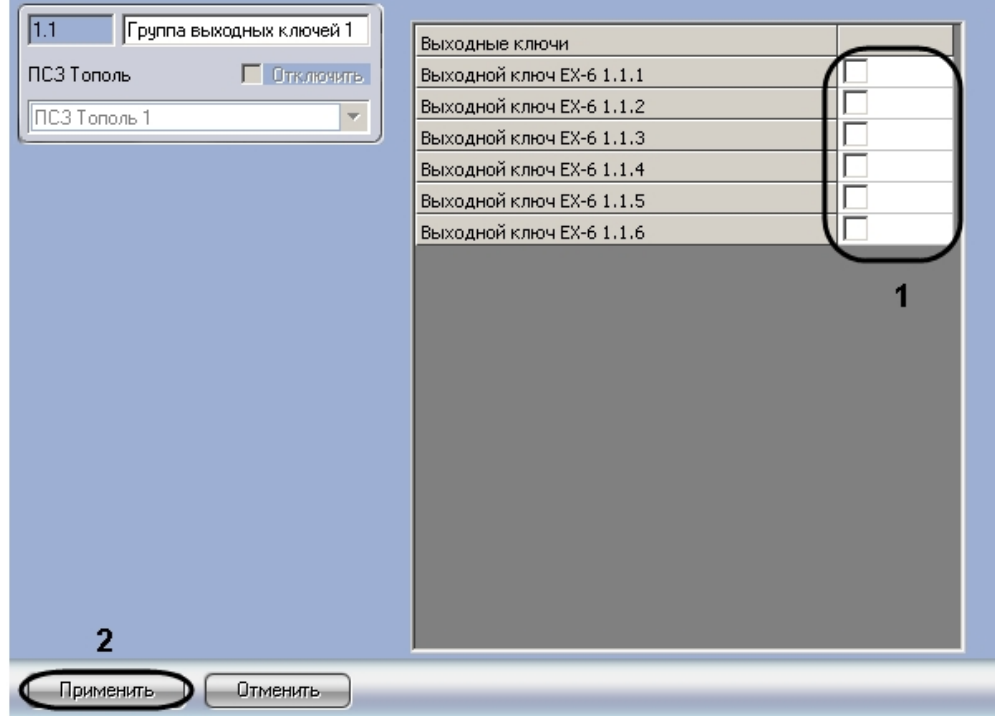

- 2. Установить флажки напротив объектов **Выходной ключ ЕХ-6**, которые входят в настраиваемую группу (**1**).
- 3. Нажать на кнопку **Применить** (**2**).

Объединение выходных ключей в группу завершено.

## <span id="page-8-0"></span>**Объединение лучей в группы**

Объединение лучей в группы производится для одновременного управления несколькими лучами. В группы лучей можно включать лучи, относящиеся не только к текущему объекту **ПСЗ Тополь**, но и ко всем таким объектам в дереве оборудования ПК *ACFA Intellect.*

В программном комплексе *ACFA Intellect* объединение лучей в группы осуществляется на панели настроек объекта **Гр уппа лучей**. Данный объект создается на базе объекта **ПСЗ Тополь** на вкладке **Оборудование** диалогового окна **Н астройка системы**.

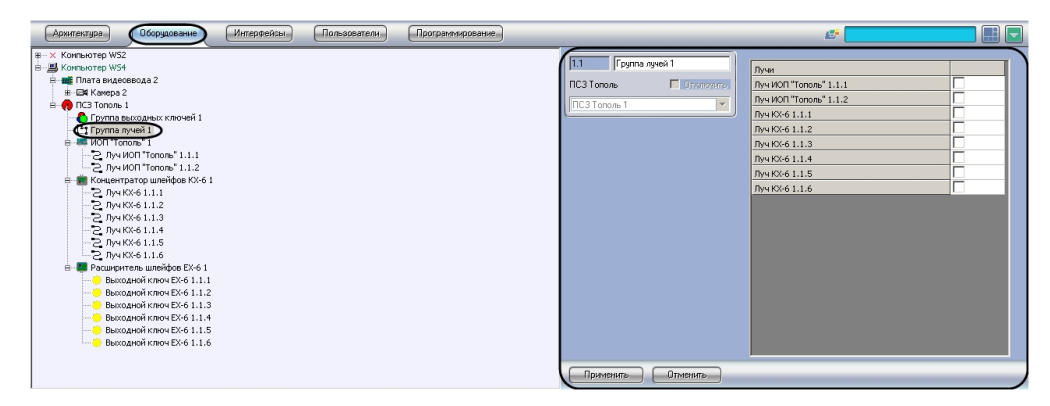

Для объединения лучей в группу необходимо выполнить следующие действия:

1. Перейти на панель настроек объекта **Группа лучей**.

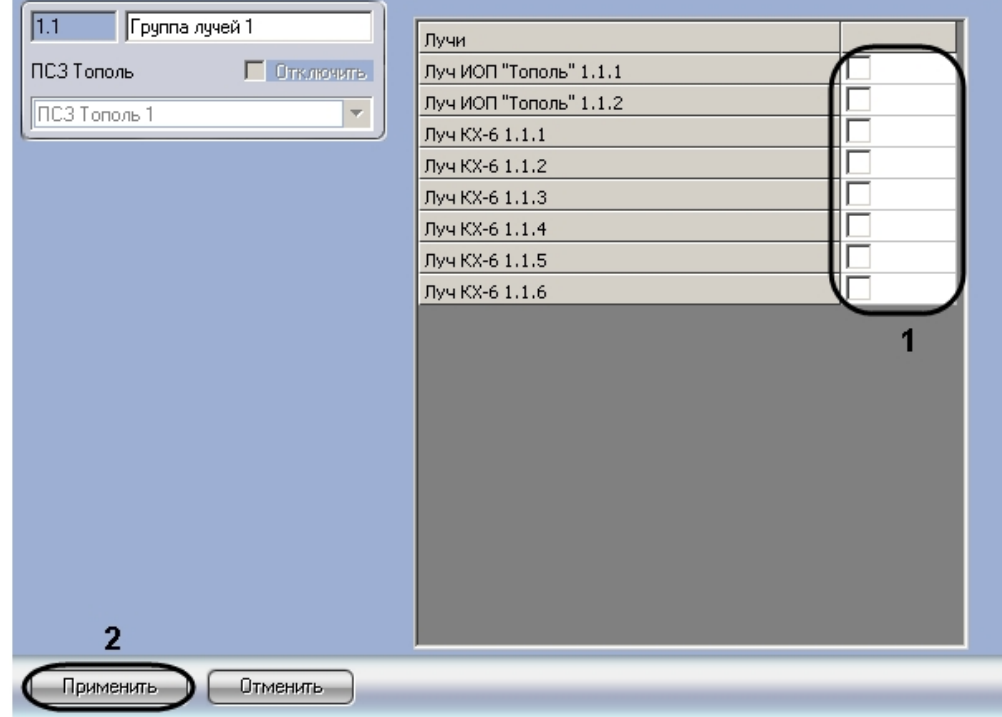

2. Установить флажки напротив названий объектов **Луч КХ-6** (или **Луч ИОП "Тополь"**), соответствующих лучам, входящим в настраиваемую группу (**1**).

3. Нажать на кнопку **Применить** (**2**). Объединение лучей в группу завершено.

# <span id="page-9-0"></span>**Работа с модулем интеграции Тополь**

## <span id="page-9-1"></span>**Общие сведения о работе с модулем интеграции Тополь**

Для работы с модулем интеграции СПО *Тополь* используются следующие интерфейсные объекты:

- 1. **Карта**;
- 2. **Протокол событий.**

Сведения по настройке данных интерфейсных объектов приведены в документе [Программный комплекс Интеллект:](https://doc.axxonsoft.com/confluence/pages/viewpage.action?pageId=83500164) [Руководство Администратора](https://doc.axxonsoft.com/confluence/pages/viewpage.action?pageId=83500164).

Работа с интерфейсными объектами подробно описана в документе [Программный комплекс Интеллект: Руководство](https://doc.axxonsoft.com/confluence/pages/viewpage.action?pageId=83499967) [Оператора](https://doc.axxonsoft.com/confluence/pages/viewpage.action?pageId=83499967).

## <span id="page-9-2"></span>**Управление группой выходных ключей СПО Тополь**

Управление группой выходных ключей СПО *Тополь* осуществляется в интерактивном окне **Карта** с использованием функционального меню объекта **Группа выходных ключей**.

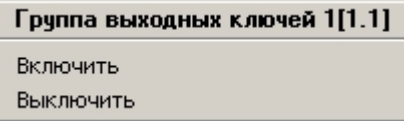

Описание команд функционального меню объекта **Группа выходных ключей** приведено в таблице.

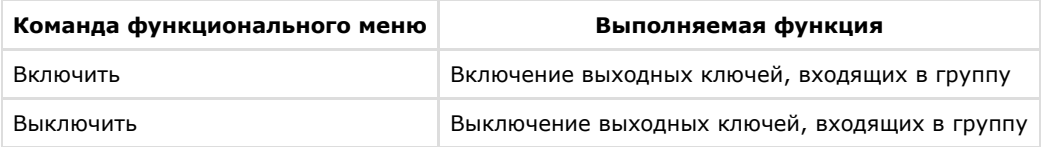

## <span id="page-9-3"></span>**Управление группой лучей СПО Тополь**

Управление группой лучей СПО *Тополь* осуществляется в интерактивном окне **Карта** с использованием функционального меню объекта **Группа лучей**.

### Группа лучей 1[1.1]

Поставить на охрану Снять с охраны

Описание команд функционального меню объекта **Группа лучей** приведено в таблице.

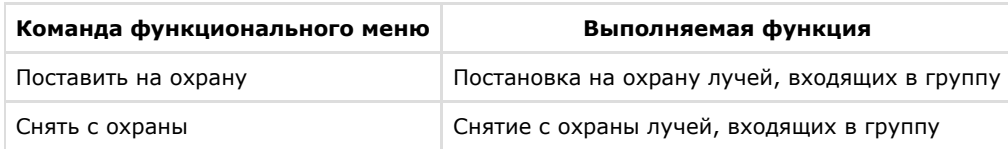

## <span id="page-10-0"></span>**Управление выходным ключом СПО Тополь**

Управление выходным ключом СПО *Тополь* осуществляется в интерактивном окне **Карта** с использованием функционального меню объекта **Выходной ключ ЕХ-6**.

### **Внимание!**

Δ

При добавлении ключа на интерактивную карту необходимо выбирать способ отображения объекта **Линия**.

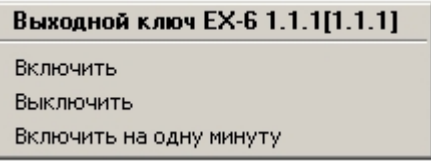

Описание команд функционального меню объекта **Выходной ключ ЕХ-6** приведено в таблице.

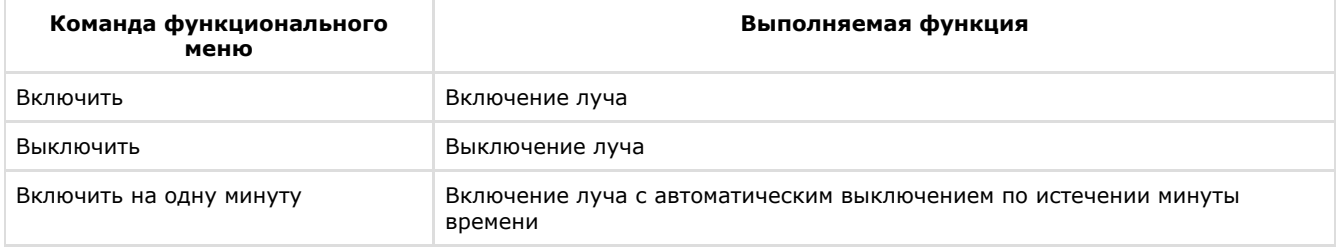

## <span id="page-10-1"></span>**Управление лучом КХ-6**

Управление лучом КХ-6 осуществляется в интерактивном окне **Карта** с использованием функционального меню объекта **Луч КХ-6**.

#### **Внимание!** Δ

При добавлении луча на интерактивную карту необходимо выбирать способ отображения объекта **Линия**.

### Луч КХ-6 1.1.1[1.1.1]

Снять тревогу Поставить на охрану Снять с охраны

Описание команд функционального меню объекта **Луч КХ-6** приведено в таблице.

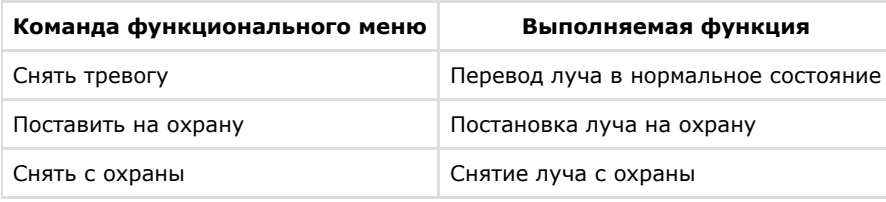

#### **Примечание.** ➀

При снятии тревоги производится проверка состояния луча. В случае, если луч физически находится в тревоге, индикация на карте не изменится.

При индикации объектов **Луч КХ-6** на интерактивной карте используются следующие цвета:

- 1. Красный луч находится в тревоге.
- 2. Желтый луч поставлен на охрану, тревоги по лучу нет.
- 3. Синий луч снят с охраны и находится в нормальном состоянии.

## <span id="page-11-0"></span>**Управление лучом ИОП Тополь**

Управление лучом ИОП *Тополь* осуществляется в интерактивном окне **Карта** с использованием функционального меню объекта **Луч ИОП Тополь**.

#### **Внимание!** Λ

При добавлении луча на интерактивную карту необходимо выбирать способ отображения объекта **Линия**.

### Лчч ИОП "Тополь" 1.1.1[1.1.1]

Снять тревогу Поставить на охрану

Снять с охраны

Описание команд функционального меню объекта **Луч ИОП "Тополь"** приведено в таблице.

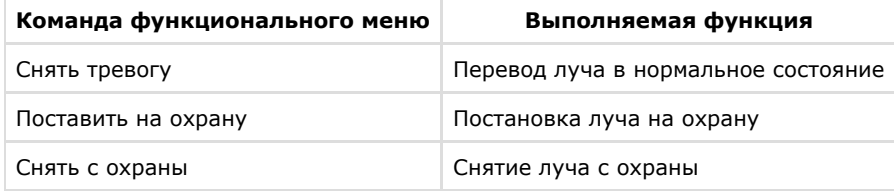

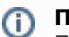

### **Примечание.**

При снятии тревоги производится проверка состояния луча. В случае, если луч физически находится в тревоге, индикация объекта на карте не изменится.

При индикации объектов **Луч ИОП "Тополь"** на интерактивной карте используются следующие цвета:

- 1. Красный луч находится в тревоге.
- 2. Желтый луч поставлен на охрану, тревоги по лучу нет.
- 3. Зеленый луч снят с охраны.